# LSEG Workspace ESG Quick-Start Guide

(User Guide)

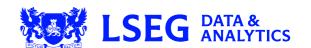

# Contents

| Ξ | SG                       | 3 |
|---|--------------------------|---|
|   | What is the ESG app?     |   |
|   | Statement View           |   |
|   | Sustainability Dashboard |   |
|   | Peer View                |   |
|   | Report View              |   |
|   | Chart View               |   |
|   | SFDR View                |   |
|   | ZEDR AIGM                |   |

# **ESG**

An overview of the company ESG (Environmental, Social and Governance) app including how to use the different views on offer.

## What is the ESG app?

ESG stands for Environmental, Social and Governance. The ESG app provides information on company-level ESG performance, including company-reported raw data, normalized metrics, LSEG's proprietary ESG scores and additional analytics. It covers more than 12,500 public and private companies, which represents over 85% of the global market cap. In the app, data can be displayed in four different views depending on the information and level of detail you want to see.

There are four view options to choose from within the ESG app: statement, peer, report and chart. Each gives a different display of data and level of detail.

To launch the app, type a company identifier, followed by a space and then ESG (e.g. LSEG ESG) into the search bar and press enter.

#### What is an ESG score and how is it calculated?

ESG scores are a series of relative peer rankings used to evaluate a company's ESG performance at the metric, category, pillar and summary levels.

Find the LSEG ESG Scores Methodology here.

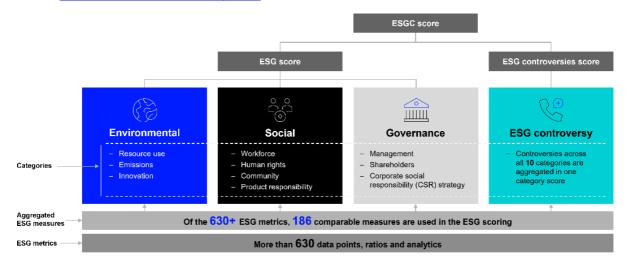

How a LSEG ESG score is calculated

#### **Statement View**

The statement view gives the most detailed display of a company's ESG performance.

It includes as-reported and standardized data, and shows scores at metric, category, pillar and summary levels. Click-through audit functions let you open the source documents from which data was collected.

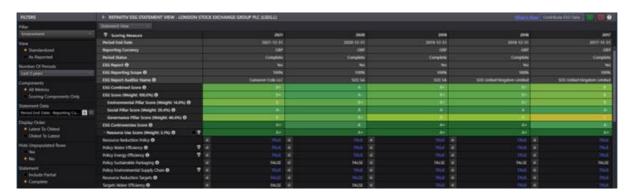

#### Statement view filters

You'll find the statement view filter options in the left-hand panel.

- Pillar This lets you quickly switch focus between the various type of pillars and controversies. For example, select the environmental pillar, and this is the only data you will see.
- View Choose between the default standardized data view or As Reported, where you can view data directly from the sourcing documents.
- Number of Periods You can access data as far back as far as 2003.
- Components There are more than 630 ESG metrics. Up to 186 of these are used the calculate ESG scores.
   Use this filter to expand or narrow the view.
- Statement Data This refers to ESG statement header data such as the reporting period, period end date, currency, reporting scope and auditor name. You can choose to add or remove these items from the top of the statement view.
- Statement ESG scores are only calculated when all annual data is collected and reviewed. Select Include Partial to see companies that have released highlights but not a full ESG report.

# **Sustainability Dashboard**

The sustainability dashboard allows you to get a broad view of the sustainable practices of a company.

The dashboard provides one view which includes:

- Scores: ESG and pillar scores versus along with the ESG score profile are available to get a fuller picture of a company and its operations.
- Debt issuance: Discover the amount of sustainable bonds and loans a company has issued.
- Green House Gas emissions: discover absolute emissions and emission intensity across scope 1, 2 and 3.
- Sustainability details: the dashboard also includes a wider picture of the sustainability and sustainable
  practices of a firm by providing the latest ESG news, research and controversies associated with a company.

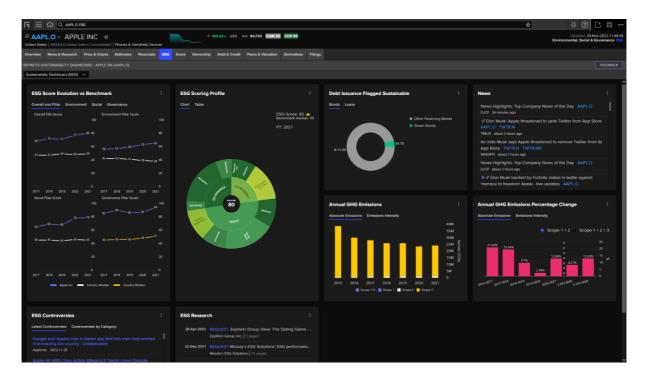

# **Peer View**

The peer view lets you easily compare a company with chosen peer groups.

You can apply custom peer filters and add additional data. You can use one of the existing templates for comparison or create your own.

If you are creating your own, use the Reference Metric to choose the way in which the peers are ranked, like ESG combine score or environmental.

Additional filters are available to refine peer criteria and report currency format.

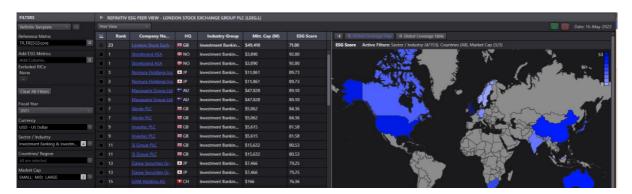

#### **Additional charts**

To the right of the screen you will see two additional charts showing global coverage and peer trends.

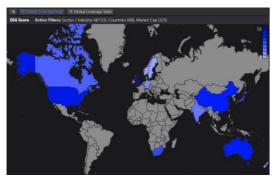

Global coverage chart

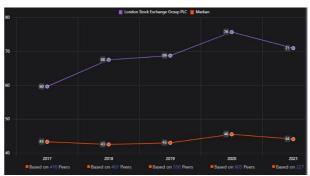

Peer trends chart

# **Report View**

Use the report view to see a company's full ESG profile.

You can add or remove sections and replace any auto-generated text with your own commentary. The report can be saved as a template and shared as a PDF document.

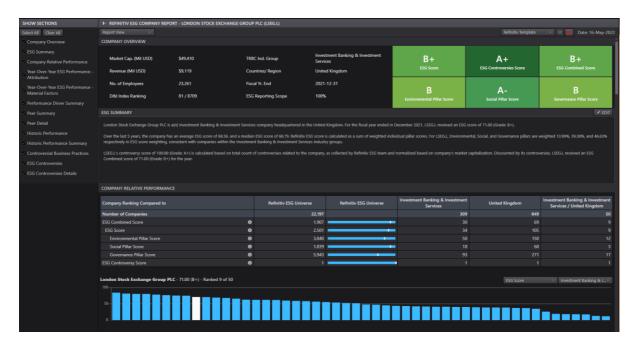

### How to create a report

- 1. Use the left-hand panel to select which sections you would like to include in your report.
- 2. If you wish, add your own commentary to three sections: ESG Summary, Performance Drive Summary and Historic Performance Summary. Select the Edit button on the top right of each section.
- 3. If you wish, customize the Peer Summary. Select Custom from the dropdown menu. The first column cannot be edited, but you can change the peers in the following columns. Double click the column head, start typing a name and choose a company from autosuggest. If you do not wish to customize, you can choose from other peer options in the Peer Summary dropdown menu.
- 4. Save your report or create a PDF using the corresponding icons at the top right of the report. Note: Saving will retain your section and data item selections, but won't save references to specific companies. For example, custom peers won't be saved but thematic data items will.

# **Chart View**

The sunburst chart option gives a broad view of LSEG's ESG methodology. It is the simplest way of viewing data in the ESG app.

You'll get a more visual demonstration of what is used to get a company's overall ESG score.

Select any category in the chart to zoom in and see it in more detail. The table on the left reflects what is displayed in the chart at any given time.

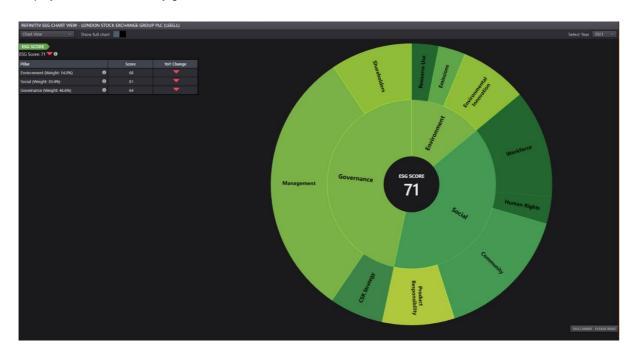

#### **SFDR View**

Use the SFDR view to see a company's exposure to SFDR performance.

View details about your chosen company on SFDR Tables 1, 2 and 3, allowing you to perform audits at the company SFDR indicator level.

The SFDR view provides details on the company's four closest peers by market capitalisation across country or industry, allowing you to get a better view on a company's performance and click through to the original source for each data point.

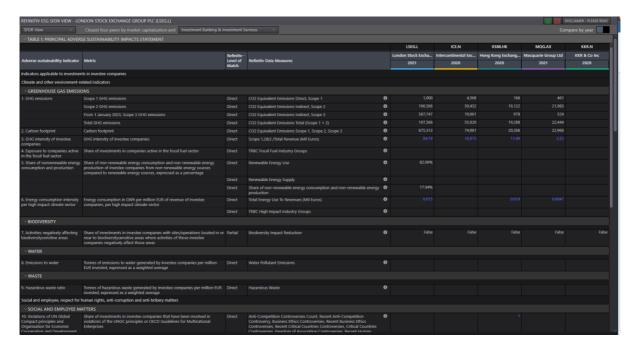

### Need more help?

You can contact us directly through Workspace: select the help icon in the top right corner then go to **Contact Us** and select **Get Help & Support**. Or you can access leaning content on the training site: training.refinitiv.com

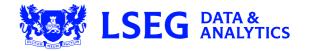